# **BELÉPÉS AZ IDM-BE A KÖZPONTI AZONOSÍTÁSI ÜGYNÖK (KAÜ) BEVEZETÉSÉT KÖVETŐEN - ÚTMUTATÓ VALAMENNYI GYVR, KENYSZI, PTR, MŰKENG FELHASZNÁLÓ SZÁMÁRA**

# SZOCIÁLIS ELLÁTÁSOK FŐOSZTÁLYA

M Magyar Államkincstár

# Útmutató a diasorhoz

- A következő **7 db** dián bemutatjuk, hogy milyen változás lesz egységesen a GYVR, KENYSZI, MŰKENG, PTR felhasználók belépése során (**olvasási idő: 3 perc**)
- $\checkmark$ Kérjük nézze végig a diákat, mielőtt hívja az Ügyfélszolgálatunkat.
- A **6.-7.-8. dia** tartalmazza a Sikertelen belépés esetére a teendőket

# IDM belépési oldalának menüpontjai megváltoztak

### **<https://idm.nrszh.hu/>**

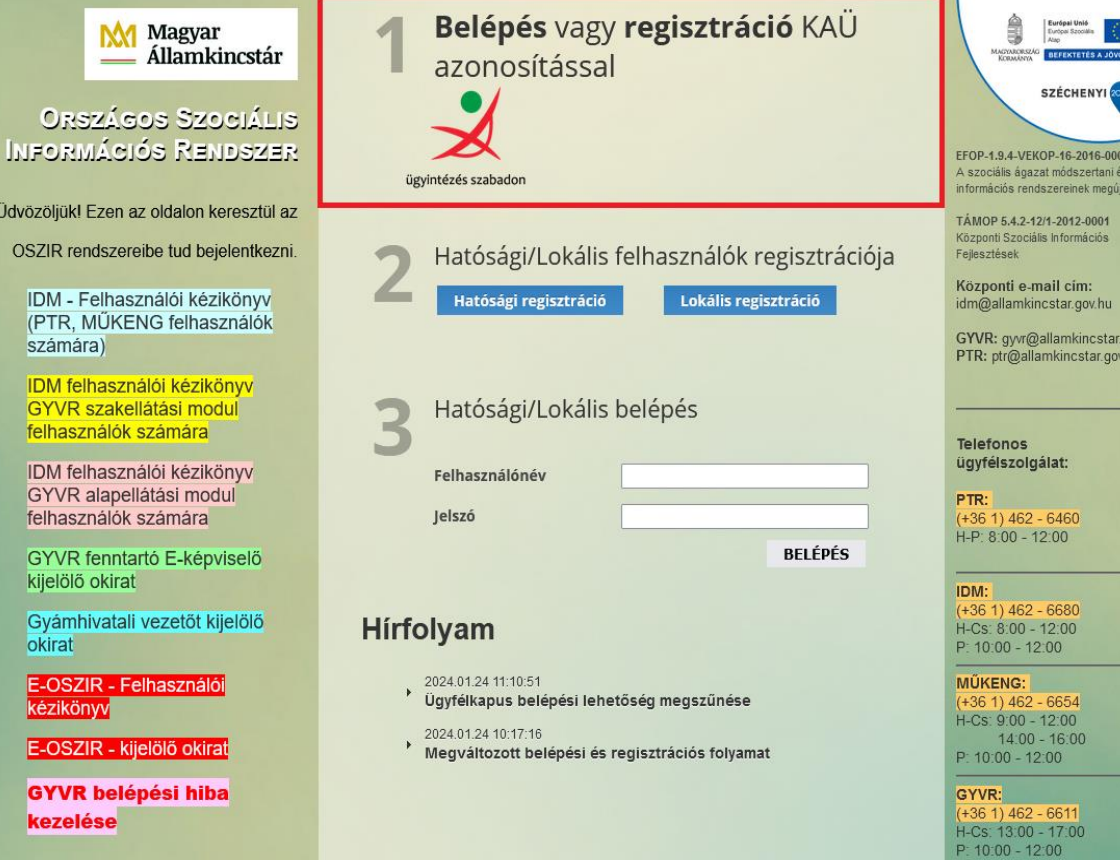

#### **1. Belépés** és **regisztráció**

**(VÁLTOZÁS: A belépés és a regisztráció ugyanazon menüponton keresztül történik!)**

 $\triangleright$  IDM belépés KAÜ azonosítással

IDM regisztráció KAÜ azonosítással

Az önkormányzatok, kormányhivatalok, járási hivatalok, a fenntartók ügyintézői, adatszolgáltatói, e-képviselői a továbbiakban KAÜ Regisztrációval és KAÜ-s Belépéssel érhetik el a GYVR, KENYSZI, MŰKENG, PTR szakrendszereket.)

#### *2. Hatósági/Lokális regisztráció*

*3. Hatósági/Lokális belépés*

Mindkettő **kizárólag a Magyar Államkincstár** Központ üzemeltetési feladatait ellátó munkatársak részére.)

# A felhasználók IDM belépésének/azonosításának új folyamata

- I. Az IDM nyitó oldalon a **Belépés** gombra való kattintással a felhasználó **először a KAÜ-be lép be** és a háttérben a felhasználó **KAÜ**-ben lévő személyes adatai alapján az IDM automatikus **ellenőrzés**t végez.
- II. A KAÜ személyes adatok és az IDM-ben lévő személyes adatok ellenőrzésének lehetséges eredményei:
	- **1. Meglévő IDM felhasználó sikeres KAÜ azonosítása/Sikeres IDM belépése** a KAÜ-ben lévő személyes adatok teljes mértékben MEGEGYEZNEK az IDM-ben lévő személyes adatokkal: az IDM-ben lévő, jóváhagyott regisztrációval rendelkező felhasználó/munkatárs KAÜ-ben lévő személyes adatai teljes mértékben megegyeznek az IDM lévő személyes adatokkal, **a felhasználó beléptetése megtörténik**, és eléri a kívánt szakrendszert.
	- **2. Meglévő IDM felhasználó sikeres KAÜ azonosítása/ Sikertelen IDM belépése**  a KAÜ-ben lévő személyes adatok NEM egyeznek meg a jóváhagyott regisztrációval rendelkező IDM felhasználó IDM-ben lévő személyes adataival. Ekkor az **új regisztrációs űrlap/oldal** jelenik meg, amelyen a felhasználó jelezheti, hogy ő ténylegesen nem új, hanem már meglévő IDM felhasználó. Ebben az esetben a Kincstár által elvégzendő összerendelést követően tud a felhasználó belépni a rendszerbe.
	- **3. ÚJ felhasználó új regisztrációja:** a KAÜ-ben lévő személyes adatok NEM egyeznek meg (=még nem szereplenek) az IDM-ben lévő személyes adatokkal, új regisztráció benyújtása szükséges az új felhasználó részéről, megjelenik számára az **új regisztráció űrlap/oldal**.

# Sikeres belépés KAÜ azonosítással meglévő IDM felhasználóknak

**1.** Indítson el egy böngésző programot. A címsávba írja be az alábbi URL címet:

<https://idm.nrszh.hu/>

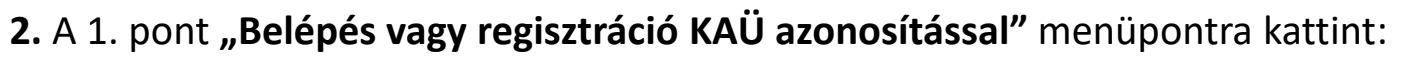

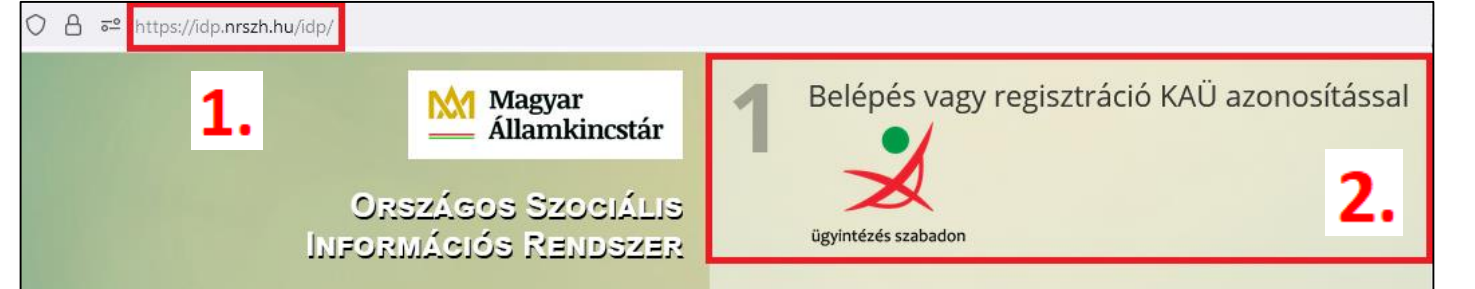

- **3**. A megjelenő azonosítási szolgáltatások közül az "**Ügyfélkapu"** lehetőséget válassza ki.
- **4.** Adja meg saját Ügyfélkapus felhasználó nevét és jelszavát és **jelentkezzen be**.
- **5.** A felhasználó azonosítása megtörtént, Ön sikeresen bejelentkezett az IDM-be:

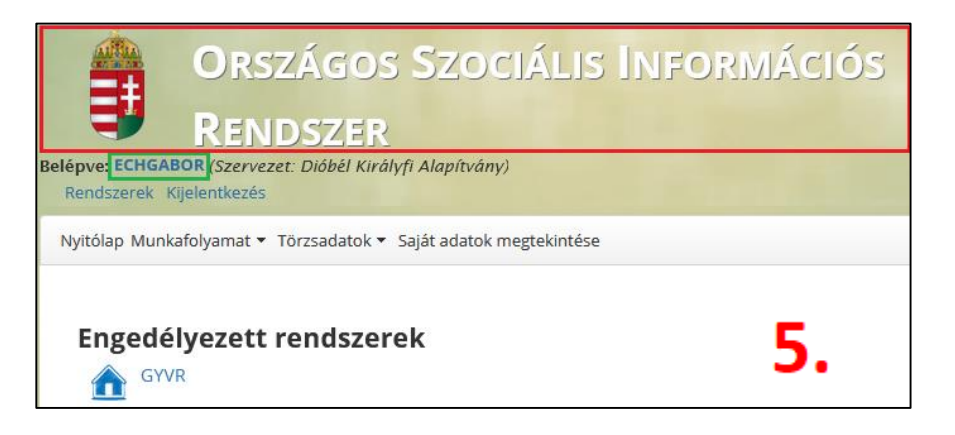

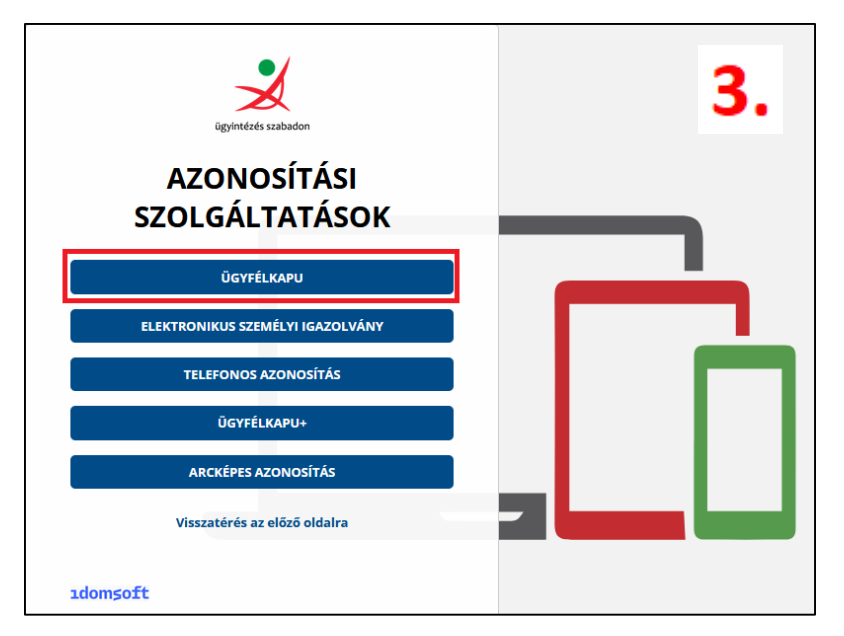

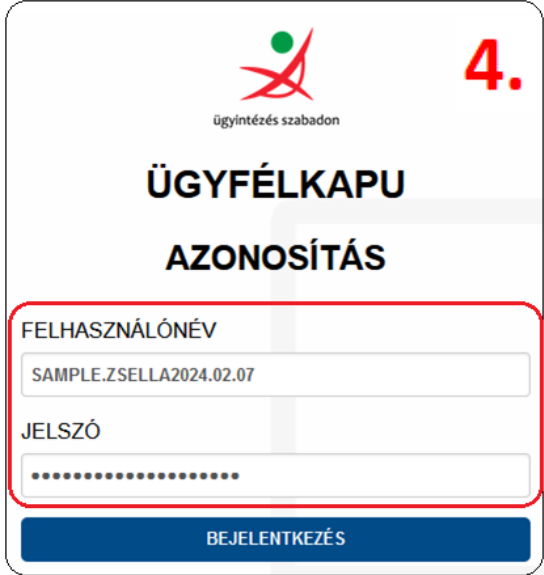

# Sikertelen belépés KAÜ azonosítással meglévő IDM felhasználóknak

**1.** Indítson el egy böngésző programot. A címsávba írja be az alábbi URL címet:

<https://idm.nrszh.hu/>

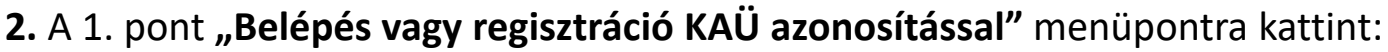

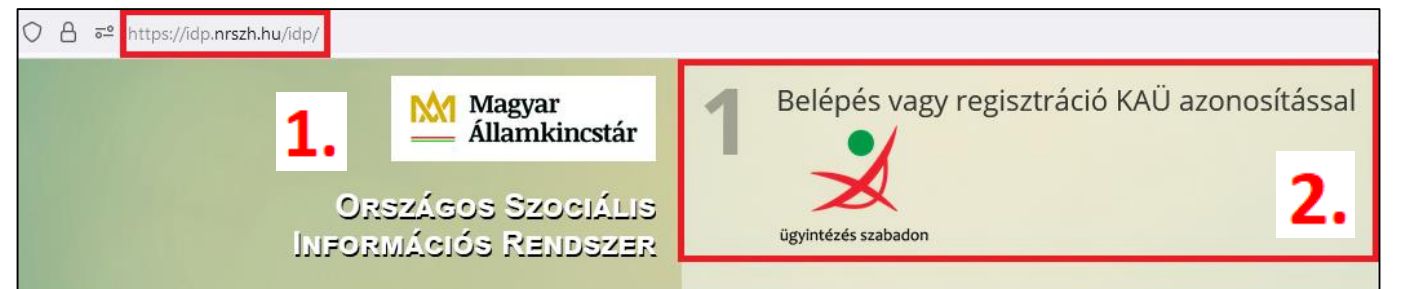

- **3.** A megjelenő azonosítási szolgáltatások közül az "**Ügyfélkapu"** lehetőséget válassza ki.
- **4.** Adja meg saját Ügyfélkapus felhasználó nevét és jelszavát és **jelentkezzen be**.
- **5.** A felhasználó azonosítása megtörtént, **de belépés helyett regisztrációra viszi a felület:**

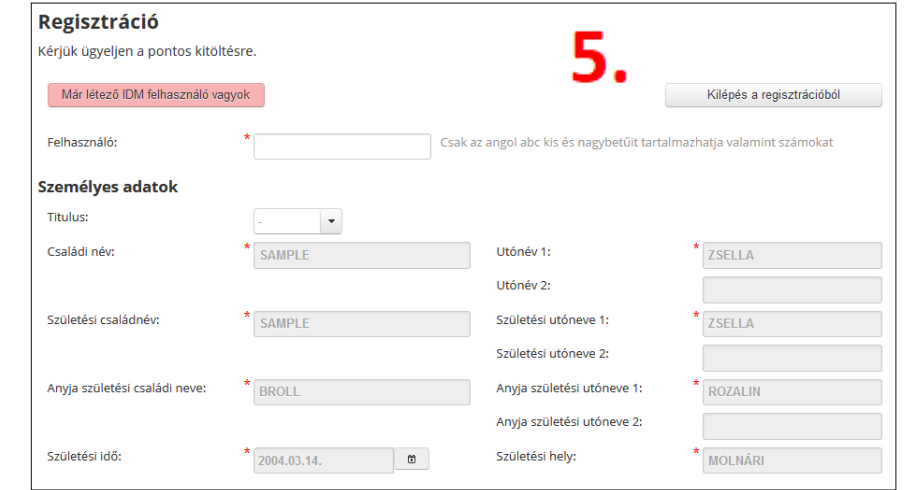

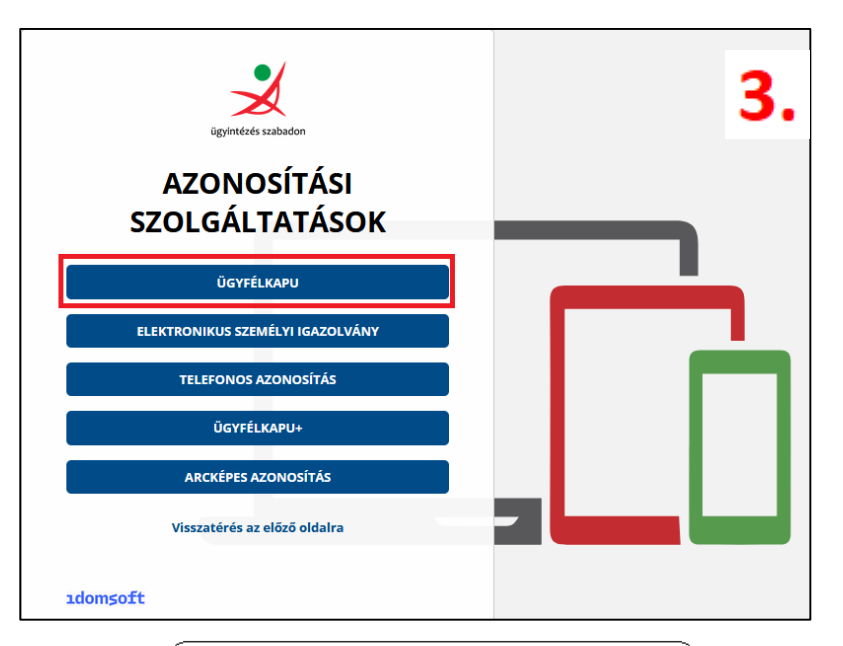

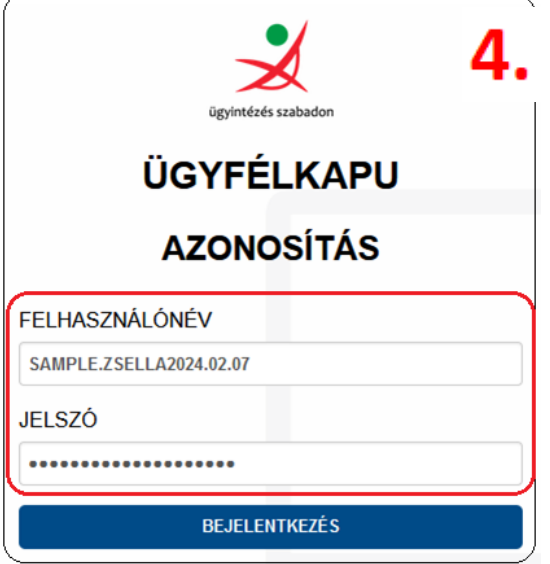

### Mi az oka a sikertelen bejelentkezésnek?

Az idm.nrszh.hu oldalon történő belépésnél megadásra kerül **a saját ügyfélkapus felhasználónév és jelszó**.

A KAÜ, a beírást követően **ellenőrzi a személyhez rendelt négy természetes személyazonosító** (4T) **adatot:** a születési családi és utónevet, születési helyet, születési időt és anyja születési családi és utónevét.

Abban az esetben, ha az IDM-ben lévő személyes adatok **nem egyeznek meg** az Ügyfélkapus/KAÜ adatokkal, a felület a regisztrációs adatlapra viszi a felhasználót.

#### **IDM-ben** lévő személyes adatok:

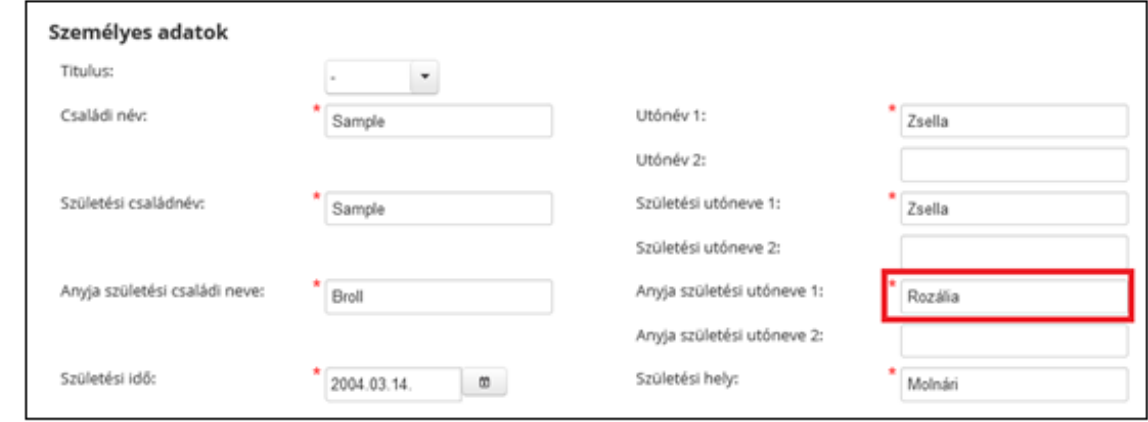

### Az **ügyfélkapun** lévő személyes adatok:

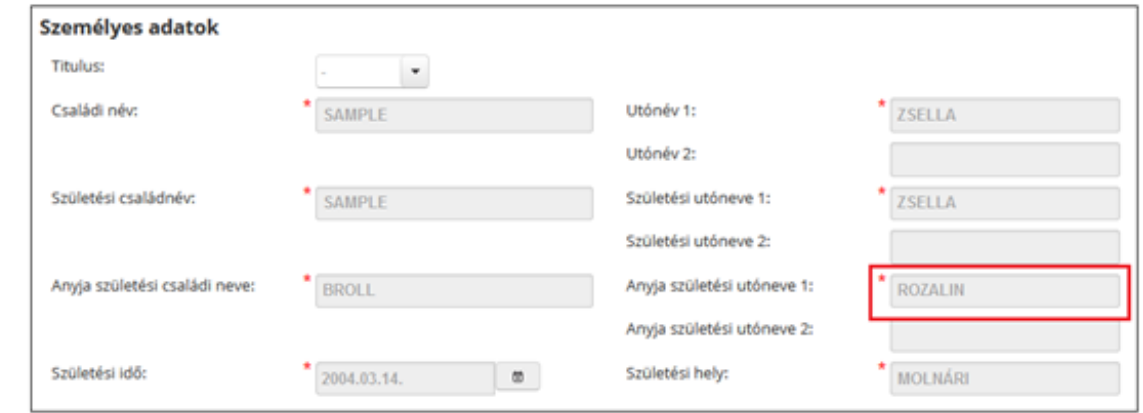

### Mi a feladatom a sikertelen belépést követően?

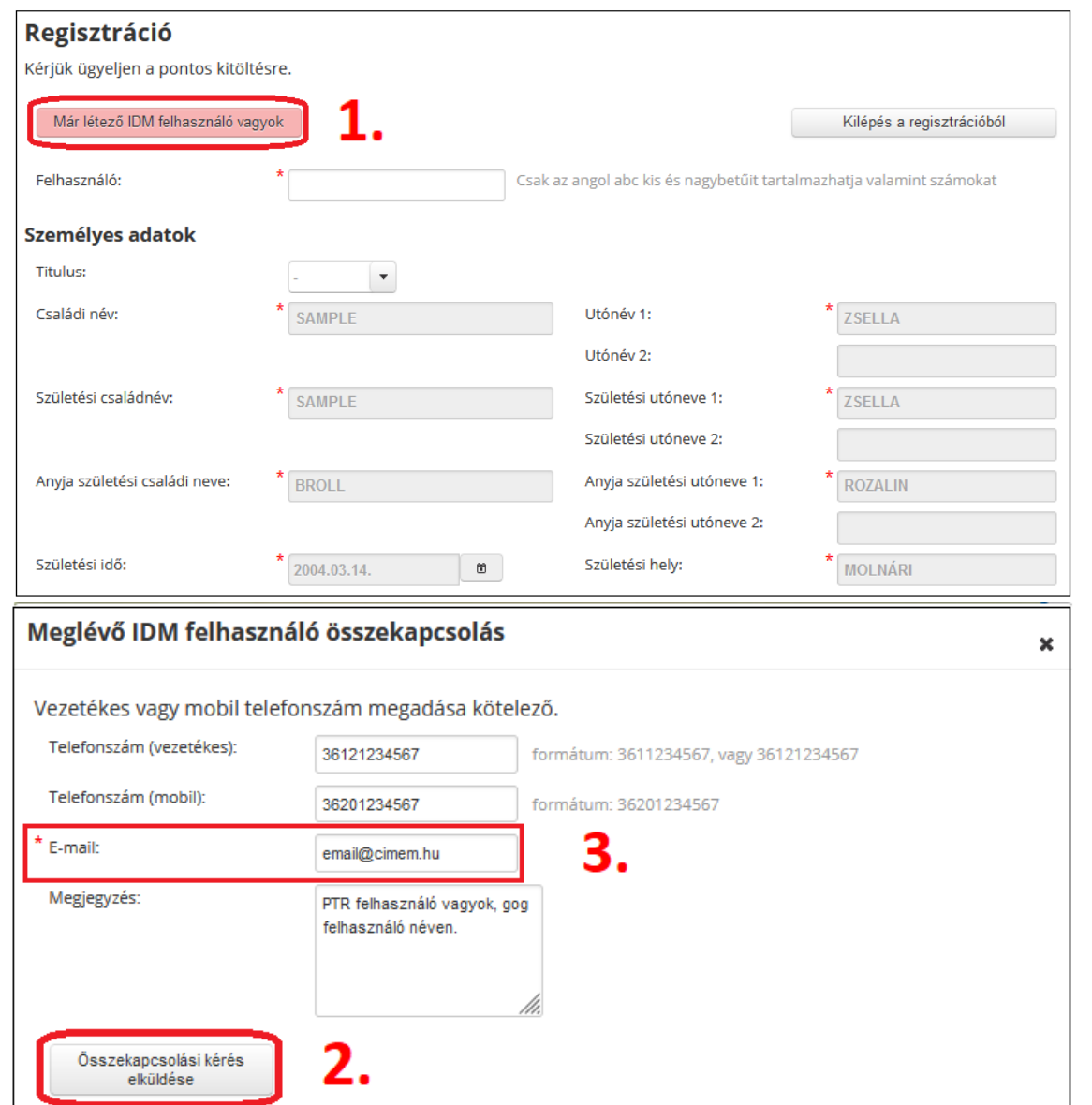

### Összekapcsolás kérése a Kincstártól:

1. **"Már létező IDM felhasználó vagyok"** gombra kattint.

2. A feltüntetett adatlapon lévő **elérhetőségi adatmezőket** kitöltve **elküldi** a bejelentését a Kincstárnak az IDM-en belül.

3. Az összekapcsolás elvégzését követően a megadott **email címre válasz üzenetet** kap a sikeres összekapcsolásról, melyet követően ismételje meg belépését az idm.nrszh.hu oldal 1. pontján keresztül.

### Az IDM felhasználó azonosításának új folyamata

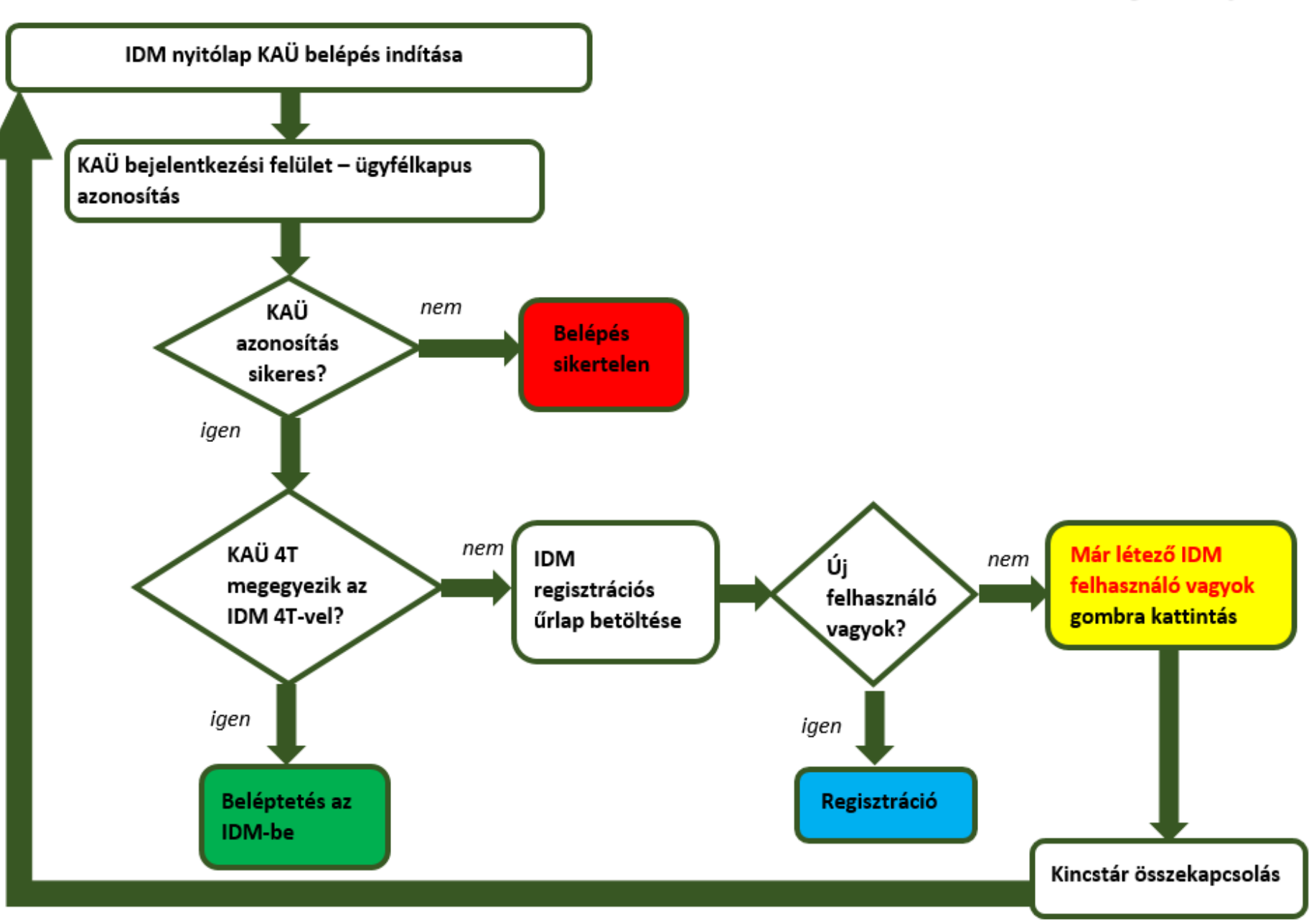

# Elérhetőségeink:

Sikertelen bejelentkezés esetén kérjük, hogy a fentiekben leírtak alapján járjanak el, az összekapcsolás funkció használatával.

Egyéb kapcsolatfelvételként minden szakrendszer munkatársa rendelkezésükre áll az alábbi elérhetőségeken:

> 06-1-462-6680 (IDM) 06-1-462-6670 (KENYSZI) 06-1-462-6620 (KENYSZI) 06-1-462-6654 (MŰKENG) 06-1-462-6460 (PTR)

06-1-462-6671; 06-1-462-6674; 06-1-462-6676; 06-1-462-6672 (GYVR)

**Kérjük, hogy valamennyi telefonszámot használják!**

**Köszönjük az együttműködésüket!**